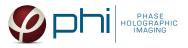

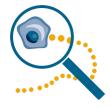

# HOLOMONITOR<sup>®</sup> APP SUITE PROTOCOL SPATIAL CELL TRACKING ASSAY

This protocol helps to set up a Spatial Cell Tracking Assay using HoloMonitor<sup>®</sup> M4 and the HoloMonitor<sup>®</sup> App Suite software. The HoloMonitor<sup>®</sup> Spatial Cell Tracking Assay facilitates label-free characterization of heterogeneous live cell behavior over time on a individual-cell level.

# **REQUIREMENTS:**

- HoloMonitor<sup>®</sup> M4, placed in incubator
- HoloMonitor<sup>®</sup> M4 App Suite
- Culture vessel of choice with cells
- HoloLid<sup>™</sup> for selected vessel
- Vessel holder for selected vessel

# OUTPUT:

- Movement diagram
- Diagram of features over time
- 30+ invidual cell parameters
- Calculation spread sheets of all parameters, including population averages

# REANALYSIS:

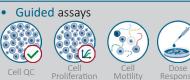

• In-depth assays

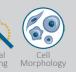

# WORK FLOW:

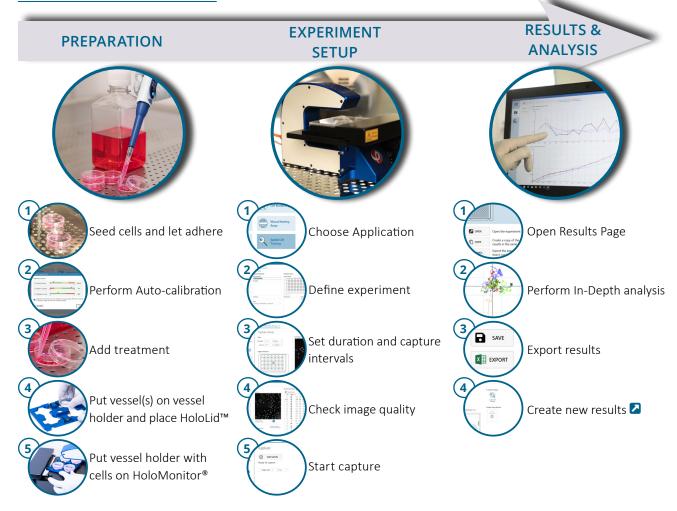

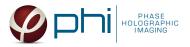

# PREPARATIONS

### **Materials**

- ✓ HoloMonitor<sup>®</sup> M4, placed inside the incubator
- ✓ HoloMonitor<sup>®</sup> App Suite software
- ✓ Cell culture vessel. Please check our ≥ list with recommended vessels.

#### Steps

- Seed the cells with about 5 % confluence (ca. 6000 11000 cells/cm<sup>2</sup>).
  - ► Please note that too few cells may lead to inadequate results due to auto-focus failure.
- 2. Place the vessel in the incubator and let **cells attach** for 2-24 hours.
- 3. Start the software and wait for complete instrument initialization.
- 4. Run an **auto-calibration**. With successful calibration, the instrument is ready to use.
- 5. Sterilize the HoloLids<sup>™</sup> according to the specific
   ➢ HoloLid<sup>™</sup> protocol.
- 6. Add the **treatment** to your cells. The final working volumes per well, essential for using **HoloLids™**, are shown in the table:

- ✓ HoloLid<sup>™</sup> for the selected vessel
- ✓ Vessel holder for the selected vessel
- 🗸 Cells
- ✓ Z Setup and Operational Manual for HoloMonitor <sup>®</sup>M4

| 🖌 Exposure time    | 0 20                                                                                | 3.0 ms     |
|--------------------|-------------------------------------------------------------------------------------|------------|
| 🖌 Pattern contrast | 20 50                                                                               | 46         |
| 🖌 Hologram noise   | 0.3 1.4                                                                             | 0.66       |
|                    | oove give an indication of image quality. All val<br>You can now close this window. | ues should |

Successful auto-calibration window

| Vessel                                                            | HoloLid™ | Final volume | Growth area, cm²/well |
|-------------------------------------------------------------------|----------|--------------|-----------------------|
| Sarstedt TC-dish 35 (cat. 83.3900)                                | 71110    | 3.0 mL/well  | 8.0                   |
| Sarstedt TC 6-well plate (cat. 83.3920.005)                       | 71120    | 3.0 mL/well  | 8.8                   |
| Sarstedt lumox <sup>®</sup> 24-multiwell plate (cat. 94.6000.014) | 71130    | 1.8 mL/well  | 1.9                   |
| Sarstedt lumox <sup>®</sup> 96-multiwell plate (cat. 94.6000.024) | 71140    | 170 μL/well  | 0.2                   |
| ibidi® μ-dish 35 mm, high (cat. 81156)                            | 71111    | 2.5 mL/well  | 3.5                   |
| ibidi <sup>®</sup> μ-plate 24 Well Black (cat. 81156)             | 71131    | 2.5 mL/well  | 1.9                   |

- 7. Slide the cell culture vessel onto the Vessel holder, its grips facing towards you. Ensure that the vessel is parallel to the holder. There is a spring that holds the vessel in place.
  ▶ When using multi-well plates, place them with the cut-off corner to the left.
- 8. Replace the standard lids with the HoloLid<sup>™</sup>.
- Put the vessel holder with the sample on the HoloMonitor<sup>®</sup> M4 stage and click it to secure.
- 10. Select the **Spatial Cell Tracking Assay** and proceed by clicking the **Setup Assay** button.

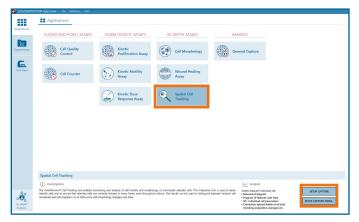

AppSuite main window with selected Spatial Cell Tracking Assay

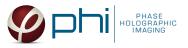

# EXPERIMENT SETUP

(1) Basic setup: describe the experiment and assign treatments/conditions to the wells

- Enter the experiment name, optional experiment description and cell types.
- 2. Select the correct vessel map from the drop-down list.
- Map treatments and conditions on the vessel map. Select wells by marking them with the left mouse button while moving the cursor over the relevant well/s.
- Add the treatment name/s in the text box below the vessel map and click Add /press Enter. It is possible to add wells as individual treatments. Marked well/s are light blue, selected wells will appear dark blue.

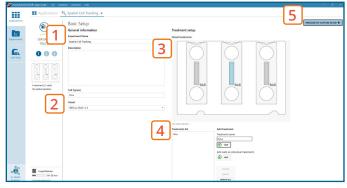

Basic Setup window

5. Proceed to Capture setup.

### (2) Capture setup: Select the experiment time settings and choose capture positions

- 1. Adjust the default settings for duration and interval.
- Add capture positions: The position list is open by default. Click positions on the vessel map and add them to the position list with the Add current location button. In case the image quality is poor, a warning sign A appears. Adjust focus or position location if necessary.
- 3. Ensure that the **storage requirement** for the experiment does not exceed the computer capacity.
- 4. Run a full or quick validation of the selected positions to ensure good image quality.
- 5. When satisfied with the experiment setup, click **Proceed** to Capture.

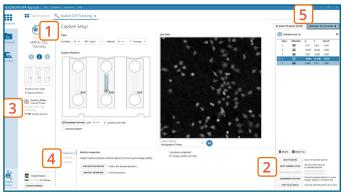

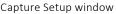

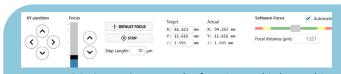

MANUAL FOCUS ADJUSTMENT: The focusing tool is located in the **Controls tab**. Move the black square or click on the Arrow buttons to move the stage up and down. Save an adjusted focus setting for the selected position by using the **Apply Current Focus** button. For details, consult the Setup and Operational Manual.

### (3)Capture: Review the experiment in real-time during the time-lapse

- 1. Click Start Capture.
- 2. To stop the experiment ahead of time, click the stop button. Note that it is NOT possible to restart the experiment once it has been stopped.
- 3. Go to the Experiments tab and open your ongoing experiment to preview the captured images during the run.
  ▶ Wait for the experiment to finish before starting In-depth Analysis.
- 4. When the Experiment capture finishes, click the Show Result button to get directly to the Results page.

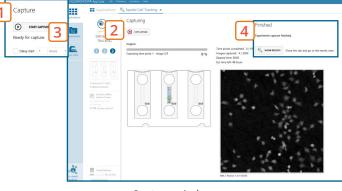

Capture window

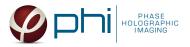

# **RESULTS & ANALYSIS**

### Experiments tab

- 1. Click Experiments to see a list of the experiments.
- 2. Click on the experiment title to open an **experiment** summary.
- 3. Click **Open** to open the results page.

### Experiment overview tab

- 1. See the experiment **summary**, view all **images** and go to the experiment **setup** by choosing the respective tab.
- Generate in-depth analysis data from the captured images by clicking on the Spatial Cell Tracking icon.
   A new window for the in-depth analysis will open.
- 3. Create New Guided Assay Results from this experiment by clicking the respective button.

### In-depth analysis — identify cells tab

- ✓ First step for spatial cell tracking analysis is to identify the cells.
- ✓ The software automatically calculates cell count and confluence of each image.
- ✓ Review the image quality and include/ exclude images from results analysis. See the <sup>Image</sup> guide for more information.
- 1. Start by selecting a **frame of interest**, so the image is displayed. You can alter the viewing options.
- Adjust the background threshold and object size so the mask best fits the cell segmentation and click Apply (Current/ Checked/ All) to fix the settings to the frames and to display the automatic calculation of cell count (#/frame) and confluence (%).
- Manual changes are possible. Add/remove or grow/ shrink a cell, delete a cell area or draw a cell area yourself. These changes will only be saved to the currently selected image.
- 4. Check cell segmentation for some images in the beginning, middle and end of the experiment to make sure the applied threshold fits. Scrolling through the image list and checking for abnormal jumps in cell count or confluence values may help as well to see if adjustments are necessary.
- Once satisfied with the cell identification, click on the Cell Spatial Cell Tracking tab to start morphology analysis.

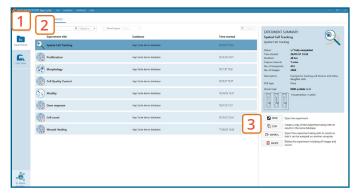

#### Experiments tab

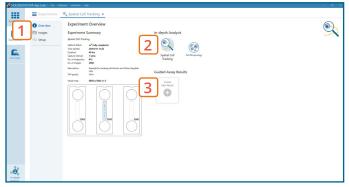

Experiment overview tab

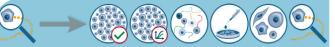

The HoloMonitor<sup>®</sup> App Suite experiment data can be re-analyzed to generate results for other assay types. Find more information in the overview and the Setup and Operational Manual.

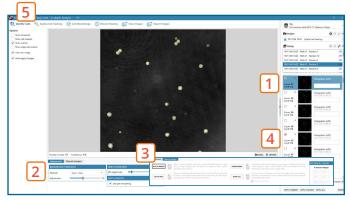

Identify cells tab

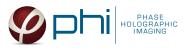

### In-depth analysis — spatial cell tracking tab

- ✓ Review the image quality and include/ exclude images from results analysis. See the ≥ image guide for more information.
- ✓ For further analysis all results can be exported.
- ✓ For more details, see the Setup and Operational manual.
- Click New Analysis to start a new tracking analysis or 4
   load a previous one by clicking the Open button. 5
- 2. Add at least two frames to the analysis either by drag-and-drop or using the Add Selected/ Checked/ All button.
- 3. Click on a cell in the image to start tracking it. You can start/ stop tracking cells at any time point by using the Change tracking functions.
- 4. Use the **timeline slider** to view the colorful cell tracks over time in the image.
- 5. The table contains:

—a list of source frames for this tracking analysis
 —a list of the tracked cells with color coding and displaying information on cell heritage, tracking status, age, motility (mm), motility speed (mm/ h), migration (mm) and directness (migration/ motility)
 ▶ More information on these parameters can be found in the Setup and Operational manual.
 — a list of possible warnings resulting from tracking issues such as cells leaving the field of view, overlapping or dividing. Resolve the warnings by clicking on the icon, using the Change Tracking functions or choose to select the Ignore checkbox.

6. You can **export** the tracking data to **Excel** and choose the included **cell features** from the drop-down list. The exported data include information on the frames used, average cell feature values and selected cell feature data for all individually tracked cells.

► It is possible to **save** your tracking analysis to return to it later.

- In the plot movement tab, the tracking data of the selected cells is displayed in a diagram showing the cell track traces. You can save the plot and change its scale / display options.
- In the plot features tab, cell attribute changes of the chosen cells can be viewed over time. Select the feature of interest from the drop-down list. You can save the plot and change its scale / display options.

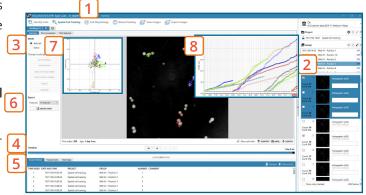

Spatial Cell Tracking tab